## **Download eBooks to Your Nook eReader**

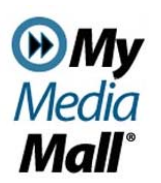

## **Step 1: Find a Book**

- Go to adobe.com/solutions/ebook/digital-editions on an internet browser and download and install **Adobe Digital Editions**, following those instructions.
- $\bullet$  Go to mymediamall.net. Sign in to your account using your Glenview Public Library Card number.
- $\bullet$  Search the collection for an eBook, then click **Borrow** to check it out. If it is not available, you may click **PLACE A HOLD** so you will be notified by email when it is available for checkout. Once available, holds are held for 72 hours.

## **Step 2: Transferring Books to Your Device**

- $\bullet$  Once an item is checked out, it will appear on your **LOANS** page under **My Account.** Select **DOWNLOAD** and select the ePUB or PDF format. Click on **CONFIRM AND DOWNLOAD**.
- $\bullet$  Open the file through **Adobe Digital Editions** on your computer. You can read the book on your computer as well as transfer it to your Nook.
- $\bullet$  To transfer to your Nook, select the Library view icon in **Adobe Digital Editions**. Connect your Nook to your computer.
- $\bullet$  Once the Nook is connected, an icon for the Nook will appear in Adobe Digital Editions. Drag and drop the cover of the desired book onto the Nook icon.
- $\bullet$  Transferred eBooks will be located in the My Documents folder on the Nook. This is separate from the Barnes and Noble Library.

## **F.A.Q.**

**What is the lending policy for MyMediaMall items?** You can borrow five items at once. Different items have different lending periods as specified on individual items. At the end of the loan period, materials will be automatically returned, so you don't need to worry about late fees.

**I have a Nook tablet. Do I follow these instructions?** These instructions are for Nook eReaders only. Ask for the MyMediaMall Device or Computer instructions at the Reader Services Desk or find them on our website under **Downloads**.

**I still need help!** Stop by the Reader Services Desk or call us at **847-729-7500 x 7600** or try Nook Support at **nook.barnesandnoble.com**.

*Updated 12/7/16*

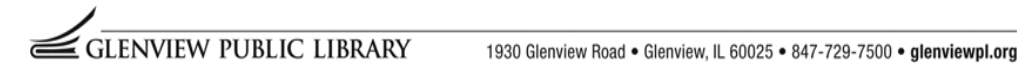